# Xerox® Connect App para MoodleTM **INICIALIZAÇÃO RÁPIDA** com Logon Único (SSO)

Guia de Início Rápido para uso com Xerox® Connect App para Moodle com Logon Único (SSO).

### **DESCRIÇÃO**

O Xerox Connect App para Moodle com SSO é um Aplicativo da Xerox Gallery que permite que os clientes se conectem à sua conta Moodle do dispositivo Xerox utilizando a Xerox® Workplace Solutions (Xerox® Workplace Suite e Xerox® Workplace Cloud) como mecanismo Logon Único. O Xerox Connect App para Moodle com SSO está disponível para clientes que compram o aplicativo, e pode ser baixado usando uma conta Xerox App Gallery. O aplicativo também está disponível para testes durante o período definido de testes.

O Xerox Connect App para Moodle com SSO é para uso com Impressoras Multifuncionais e dispositivos AltaLink® e VersaLink® habilitados para a Tecnologia Xerox® ConnectKey®.

# Requisitos do Moodle

O aplicativo suportará o Moodle na versão 3.5 ou superior.

## Requisitos do Dispositivo

O Xerox Translate and Print App está disponível para o Cliente que comprar o aplicativo e baixá-lo usando uma conta da Xerox App Gallery.

Todos os dispositivos exigem as seguintes situações:

- A Xerox Extensible Interface Platform (EIP) deve estar habilitada para permitir que o Aplicativo seja instalado.
	- o Os dispositivos devem suportar EIP 3.5 ou superior.
- A Instalação do Aplicativo ConnectKey (Política de Instalação Weblet) deve estar habilitada para permitir a instalação do Aplicativo.
- Certifique-se de que o dispositivo é capaz de se comunicar com a Internet.

#### Observação:

- Algumas redes exigem um proxy para se comunicarem com a Internet.
- Se a Verificação do SSL estiver habilitada no dispositivo, certifique-se de que os certificados de segurança estejam carregados no dispositivo.
- Por padrão, os Certificados de Soluções Xerox são pré-carregados em todos os dispositivos i-Series, AltaLink e VersaLink habilitados para a Tecnologia Xerox ConnectKey 2016.

Para obter mais informações sobre as configurações acima, consulte o Suporte Online da Xerox App Gallery em http://www.support.xerox.com/support/xerox-app-gallery.

# **INSTALAÇÃO DO XEROX CONNECT APP PARA MOODLE COM SSO**

O procedimento a seguir supõe que uma conta da Xerox App Gallery tenha sido criada. Se não tiver acesso a uma conta na Xerox App Gallery, consulte o Xerox App Gallery Quick Start Guide para instruções sobre como criar uma conta.

Observação: Para obter instruções detalhadas sobre como adicionar um dispositivo e adicionar ou instalar Aplicativos à sua conta da Xerox App Gallery, consulte os links de documentação no final deste manual.

# moodle

**INSTALE OS APLICATIVOS DA GALERIA POR MEIO DO PORTAL WEB DA XEROX APP GALLERY (APLICATIVO PAGO)**

- 1. Acesse a URL da Xerox App Gallery: https://appgallery.services.xerox.com
- 2. Selecione Log in.
- 3. Digite um E-mail e uma Senha válidos.
- 4. Na aba dispositivos, adicione uma Impressora Multifuncional ou Impressora, se necessário.
- 5. Na aba Todos os aplicativos, selecione o aplicativo desejado.
- 6. Selecione o botão Comprar.
- 7. Aceitar o Contrato de Licença de Usuário Final (EULA).
- 8. Configure o aplicativo quando solicitado, consultando o Guia do Administrador disponível.
- 9. Selecione os dispositivos para os quais você gostaria de comprar o Aplicativo e, então, selecione Checkout.
- 10. Preencha as Informações de Cobrança e selecione Fazer o Pedido. Selecione Finalizar.

# **INSTALE OS APLICATIVOS DA GALERIA POR**

# **MEIO DO PORTAL WEB DA XEROX APP GALLERY (APLICATIVO DE TESTE)**

- 1. Acesse a URL da Xerox App Gallery:
- https://appgallery.services.xerox.com
- 2. Selecione Log in.
- 3. Digite um E-mail e uma Senha válidos. 4. Na aba dispositivos, adicione uma Impressora
- Multifuncional ou Impressora, se necessário.
- 5. Na aba Todos os aplicativos, selecione o aplicativo desejado.
- 6. Selecione o botão Experimentar.
- 7. Aceitar o Contrato de Licença de Usuário Final (EULA).
- 8. Configure o aplicativo quando solicitado, consultando o Guia do Administrador disponível.
- 9. Selecione os dispositivos nos quais você gostaria de testar o Aplicativo e, então, selecione Instalar.

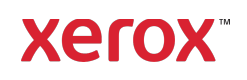

# Xerox® Connect App para MoodleTM **INICIAL IZAÇÃO RÁPIDA** com Logon Único (SSO)

# **CONFIGURAÇÃO DE APLICATIVOS ADQUIRIDOS DA GALERIA PARA LOGON ÚNICO: O APLICATIVO ESTÁ LISTADO NO XEROX WORKPLACE SUITE**

Importante: Os administradores do Xerox Workplace Suite devem executar os seguintes procedimentos. Se você não possui permissões de administrador do Xerox Workplace Suite, entre em contato com o administrador apropriado para executar as seguintes etapas de Configuração do Administrador

- 1. Inicie o Xerox Workplace Suite.
- 2. Clique em Configurações.
- 3. Selecione Logon Único.
- 4. Se o aplicativo recém-adquirido for exibido na lista, clique nele e selecione Trocar Chaves.
- 5. Isso enviará uma solicitação por e-mail para o Xerox SSO Apps.
- 6. O administrador dos Aplicativos SSO enviará, então, ao Administrador do Xerox Workplace Suite a chave necessária.
- 7. O Administrador do Xerox Workplace Suite inserirá a chave pública do aplicativo.

O SSO está habilitado para o aplicativo. Os usuários agora podem optar por usar o Logon Único na primeira tentativa de conexão.

# **CONFIGURAÇÃO DE APLICATIVOS ADQUIRIDOS DA GALERIA PARA LOGON ÚNICO: O APLICATIVO NÃO ESTÁ LISTADO NO XEROX WORKPLACE S UITE**

Importante: Os administradores do Xerox Workplace Suite devem executar os seguintes procedimentos. Se você não possui permissões de administrador do Xerox Workplace Suite, entre em contato com o administrador apropriado para executar as seguintes etapas de Configuração do Administrador

- 1. Inicie o Xerox Workplace Suite.
- 2. Clique em Configurações.
- 3. Selecione Logon Único.
- 4. Se seu aplicativo recém-adquirido não for exibido na lista, clique em Ação -> Novo.
- 5. Preencha a Descrição, o Editor e o endereço de E-mail do Editor, o ID do Aplicativo e a URL de Redirecionamento.

Esta informação deve fazer parte da descrição da tela Detalhes do Aplicativo na App Gallery. Se esta informação não estiver disponível, entre em contato com o criador do aplicativo.

- 6. Selecione Salvar.
- 7. Clique no aplicativo e selecione Trocar Chaves.
- 8. Isso enviará uma solicitação por e-mail para o Xerox SSO Apps.
- 9. O administrador dos Aplicativos SSO enviará, então, ao Administrador do Xerox Workplace Suite a chave necessária.
- 10. O Administrador do Xerox Workplace Suite inserirá a chave pública do aplicativo.

O SSO está habilitado para o aplicativo. Os usuários agora podem optar por usar o Logon Único na primeira tentativa de conexão.

# **COMO USAR A OPÇÃO CONECTAR PARA**

#### **ESCANEAR PARA O MOODLE:**

É necessário possuir uma conta Moodle para utilizar o aplicativo. Se não possuir uma conta, visite: https://moodle.org/ para se registrar

- 1. Selecione o aplicativo no MDF
- 2. Conecte-se a sua conta Moodle.
- 3. Caso tenha esquecido da senha, selecione "Esqueci a Senha" e insira seu e-mail para solicitar uma nova senha.
- 4. Uma vez conectado, você terá 2 opções: a. Escanear para Moodle
	- b. Imprimir do Moodle
- 5. Selecione o botão Escanear
- 6. Navegue até o local que deseja escanear. Os locais disponíveis dependem da conexão ter sido feita como professor ou estudante.
- 7. Ajuste as Opções de Escaneamento
- 8. Posicione os originais no Alimentador ou na Bandeja
- 9. Selecione Escanear.
- 10. Uma vez que todas as páginas tiverem sido escaneadas, selecione Finalizar.
- 11. O trabalho é então enviado ao Moodle
- 12. O aplicativo informará o status quando o trabalho tiver sido armazenado em sua conta. 13. Selecionando o botão Fechar você retornará à
- tela principal.

# **COMO USAR A OPÇÃO CONECTAR PARA IMPRIMIR DO MOODLE:**

A opção de impressão precisa ser habilitada durante a configuração do Aplicativo na App Gallery. Uma conta Moodle é necessária para utilizar o aplicativo. Se não possuir uma conta, visite: https://moodle.org/ para se registrar

- 1. Selecione o aplicativo no MDF
- 2. Conecte-se a sua conta Moodle.
- 3. Caso tenha esquecido da senha, selecione "Esqueci a Senha" e insira seu e-mail para solicitar uma nova senha.
- 4. Uma vez conectado, você terá 2 opções: a. Escanear para Moodle
	- b. Imprimir do Moodle
- 5. Selecione o botão Imprimir
- 6. Selecione o botão Visualizar e então selecione a partir da lista exibida (Todos, Em andamento, Futuro, Passado, Favoritos, Ocultos) quais as pastas a visualizar.
- 7. Navegue para o local de onde deseja Imprimir. Os locais disponíveis dependem da conexão ter sido feita como professor ou estudante.
- 8. Selecione o(s) arquivo(s) que deseja imprimir
- 9. Ajuste as Opções de Impressão<br>10. Selecione o botão Imprimir
- Selecione o botão Imprimir
- 11. Uma vez que a Impressão tiver terminado, o aplicativo retornará ao menu principal.
- 12. Selecionando o botão Fechar você retornará à tela principal.

# **Suporte**

# Base de Conhecimento

da Xerox App Gallery http://www.support.xerox.com/support/xeroxapp-gallery/support/enus.html

#### Documentação

da Xerox App Gallery http://www.support.xerox.com/support/xeroxappgallery/documentation/enus.html

Moodle® Help sobre a criação de contas e produtos Moodle® https://moodle.org/

# Fórum de Suporte ao Cliente

O fórum de suporte ao cliente pode ser encontrado em http://forum.support.xerox.com/

# Impressoras Multifuncionais (MFPs) e Impressoras Suportadas

A lista de Impressoras Multifuncionais e Impressoras suportadas pode ser encontrada no seguinte endereço: https://www.xerox.com/en-us/connectkey/apps

©2019 Xerox Corporation. Todos os direitos reservados. Xerox® é uma marca registrada da Xerox Corporation nos Estados Unidos e/ou em outros países. BRXXXXX

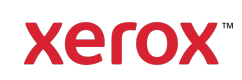